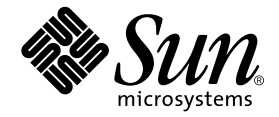

# Sun StorEdge<sup>™</sup> T3 Array Controller Upgrade Manual

Sun Microsystems, Inc. 901 San Antonio Road Palo Alto, CA 94303-4900 U.S.A. 650-960-1300

Part No. 816-0780-10 June 2001, Revision A

Send comments about this document to: docfeedback@sun.com

Copyright 2001 Sun Microsystems, Inc., 901 San Antonio Road, Palo Alto, CA 94303-4900 U.S.A. All rights reserved.

This product or document is distributed under licenses restricting its use, copying, distribution, and decompilation. No part of this product or document may be reproduced in any form by any means without prior written authorization of Sun and its licensors, if any. Third-party software, including font technology, is copyrighted and licensed from Sun suppliers.

Parts of the product may be derived from Berkeley BSD systems, licensed from the University of California. UNIX is a registered trademark in the U.S. and other countries, exclusively licensed through X/Open Company, Ltd.

Sun, Sun Microsystems, the Sun logo, AnswerBook2, docs.sun.com, Sun StorEdge, and Solaris are trademarks, registered trademarks, or service marks of Sun Microsystems, Inc. in the U.S. and other countries. All SPARC trademarks are used under license and are trademarks or registered trademarks of SPARC International, Inc. in the U.S. and other countries. Products bearing SPARC trademarks are based upon an architecture developed by Sun Microsystems, Inc.

The OPEN LOOK and Sun™ Graphical User Interface was developed by Sun Microsystems, Inc. for its users and licensees. Sun acknowledges the pioneering efforts of Xerox in researching and developing the concept of visual or graphical user interfaces for the computer industry. Sun holds a non-exclusive license from Xerox to the Xerox Graphical User Interface, which license also covers Sun's licensees who implement OPEN LOOK GUIs and otherwise comply with Sun's written license agreements.

Federal Acquisitions: Commercial Software—Government Users Subject to Standard License Terms and Conditions.

DOCUMENTATION IS PROVIDED "AS IS" AND ALL EXPRESS OR IMPLIED CONDITIONS, REPRESENTATIONS AND WARRANTIES, INCLUDING ANY IMPLIED WARRANTY OF MERCHANTABILITY, FITNESS FOR A PARTICULAR PURPOSE OR NON-INFRINGEMENT, ARE DISCLAIMED, EXCEPT TO THE EXTENT THAT SUCH DISCLAIMERS ARE HELD TO BE LEGALLY INVALID.

Copyright 2000 Sun Microsystems, Inc., 901 San Antonio Road, Palo Alto, CA 94303-4900 Etats-Unis. Tous droits réservés.

Ce produit ou document est distribué avec des licences qui en restreignent l'utilisation, la copie, la distribution, et la décompilation. Aucune partie de ce produit ou document ne peut être reproduite sous aucune forme, par quelque moyen que ce soit, sans l'autorisation préalable et écrite de Sun et de ses bailleurs de licence, s'il y en a. Le logiciel détenu par des tiers, et qui comprend la technologie relative aux polices de caractères, est protégé par un copyright et licencié par des fournisseurs de Sun.

Des parties de ce produit pourront être dérivées des systèmes Berkeley BSD licenciés par l'Université de Californie. UNIX est une marque déposée aux Etats-Unis et dans d'autres pays et licenciée exclusivement par X/Open Company, Ltd.

Sun, Sun Microsystems, le logo Sun, AnswerBook2, docs.sun.com, Sun StorEdge, et Solaris sont des marques de fabrique ou des marques déposées, ou marques de service, de Sun Microsystems, Inc. aux Etats-Unis et dans d'autres pays. Toutes les marques SPARC sont utilisées sous licence et sont des marques de fabrique ou des marques déposées de SPARC International, Inc. aux Etats-Unis et dans d'autres pays. Les produits portant les marques SPARC sont basés sur une architecture développée par Sun Microsystems, Inc.

L'interface d'utilisation graphique OPEN LOOK et Sun™ a été développée par Sun Microsystems, Inc. pour ses utilisateurs et licenciés. Sun reconnaît les efforts de pionniers de Xerox pour la recherche et le développement du concept des interfaces d'utilisation visuelle ou graphique pour l'industrie de l'informatique. Sun détient une licence non exclusive de Xerox sur l'interface d'utilisation graphique Xerox, cette licence couvrant également les licenciés de Sun qui mettent en place l'interface d'utilisation graphique OPEN LOOK et qui en outre se conforment aux licences écrites de Sun.

LA DOCUMENTATION EST FOURNIE "EN L'ETAT" ET TOUTES AUTRES CONDITIONS, DECLARATIONS ET GARANTIES EXPRESSES OU TACITES SONT FORMELLEMENT EXCLUES, DANS LA MESURE AUTORISEE PAR LA LOI APPLICABLE, Y COMPRIS NOTAMMENT TOUTE GARANTIE IMPLICITE RELATIVE A LA QUALITE MARCHANDE, A L'APTITUDE A UNE UTILISATION PARTICULIERE OU A L'ABSENCE DE CONTREFAÇON.

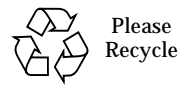

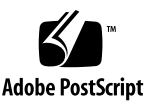

# Sun StorEdge T3 Array Controller Upgrade Procedure

This manual contains instructions for upgrading the Sun StorEdge<sup>™</sup> T3 array to a Sun StorEdge T3+ array. It includes the upgrade instructions for both supported Sun StorEdge T3 array controller configurations, as explained in ["Overview of Sun](#page-4-0) [StorEdge T3 Array Configurations."](#page-4-0)

To perform this upgrade, you must have a working knowledge of the array as well as the command-line interface (CLI) for administering the array.

This chapter contains the following sections:

- ["Related Documentation" on page 4](#page-3-0)
- ["Overview of Sun StorEdge T3 Array Configurations" on page 5](#page-4-0)
- ["Upgrade Requirements" on page 6](#page-5-0)
- ["Preparing to Upgrade" on page 9](#page-8-0)
- ["Replacing the Controller Card" on page 12](#page-11-0)
- ["Verifying the Upgrade" on page 17](#page-16-0)

# <span id="page-3-0"></span>Related Documentation

For more information on the Sun StorEdge T3 array product line, refer to the documents listed in [TABLE 1](#page-3-1)[.](#page-3-2)

<span id="page-3-2"></span>These documents are available in PDF format on the Sun documentation web site: http://www.sun.com/products-nsolutions/hardware/docs/Network\_Storage\_Solutions.

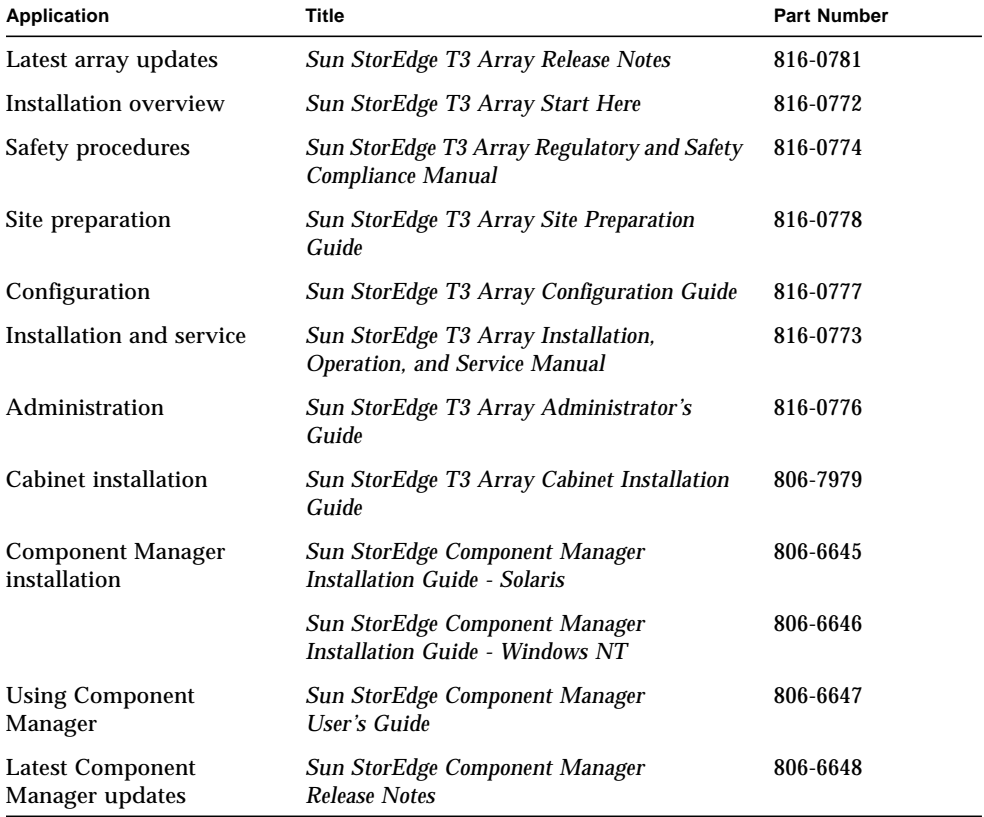

#### <span id="page-3-1"></span>**TABLE 1** Sun StorEdge T3 and T3+ Array Documentation

# <span id="page-4-0"></span>Overview of Sun StorEdge T3 Ar[r](#page-4-0)ay Configurations

The Sun StorEdge T3 array supports two types of configurations: *workgroup* (singletray) and *enterprise* (dual-tray partner group).

## Workgroup Configuration

The workgroup array configuration forms a standalone array configuration, which is a high-performance, high-RAS (Reliability, Availability, and Serviceability) configuration with a single hardware RAID (Redundant Array of Independent Disks) cached controller. The standalone unit in the workgroup configuration is referred to as a *controller unit*, as shown in [FIGURE 1-2.](#page-4-1)

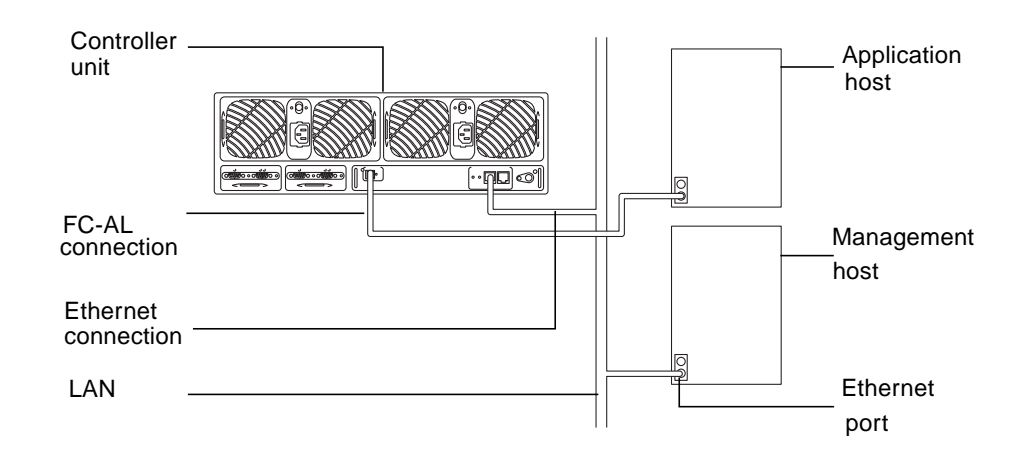

<span id="page-4-1"></span>**FIGURE 1-2** Sun StorEdge T3 Array Workgroup Configuration

### Enterprise Configuration

This type of array configuration pairs two controller units by using interconnect cables for back-end data and administrative connections. The enterprise configuration encompasses all the RAS of single controller units in addition to redundant hardware RAID controllers with mirrored caches, plus the redundant channels for continuous data availability for host connections.

The Sun StorEdge T3 array enterprise configuration incorporates an additional controller unit. The top unit in an enterprise configuration is referred to as a the *alternate master controller* unit, as shown in [FIGURE 1-3.](#page-5-1)

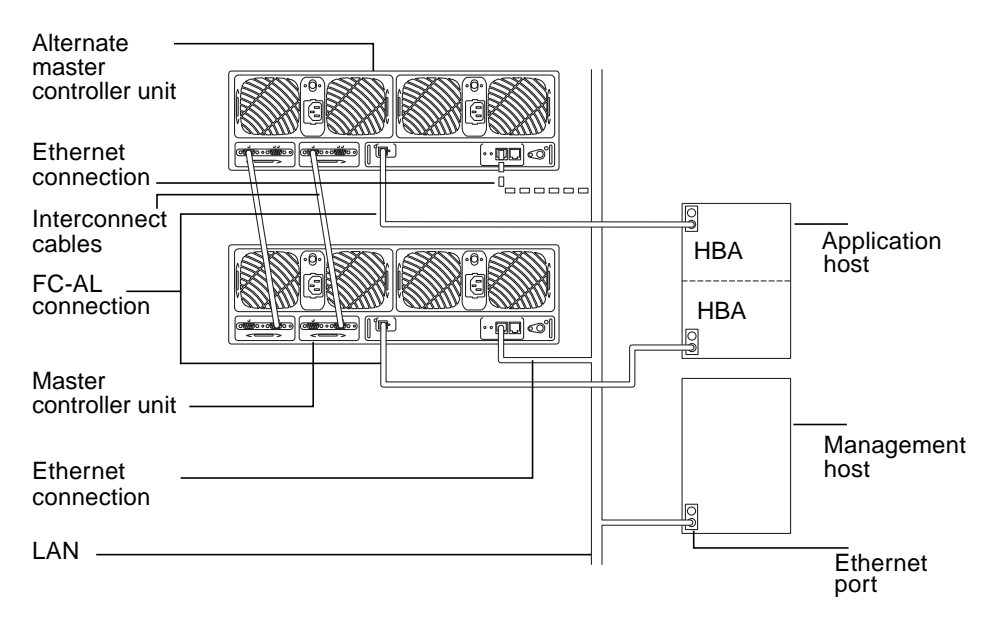

<span id="page-5-1"></span>**FIGURE 1-3** Sun StorEdge T3 Array Enterprise Configuration

# <span id="page-5-0"></span>Upgrade Requirements

Before you perform the upgrade procedure:

- Make sure you have all necessary parts and equipment contained in the Sun StorEdge T3 array kit:
	- One array controller card
	- One 0.4 meter fiber-optic cable
	- One fiber-optic cable connector
	- This manual
	- One antistatic wrist strap
	- One latch release tool
- Make sure your system meets the requirements in this section, which is divided into the following topics:
	- ["Enterprise Upgrade Requirements" on page 7](#page-6-0)
	- ["Workgroup Upgrade Requirements" on page 9](#page-8-1)

## <span id="page-6-0"></span>Enterprise Upgrade Requirements

To perform a hot-swap upgrade while the arrays are online, the Sun StorEdge T3 arrays must be set up in an enterprise configuration to provide failover capability. The enterprise configuration requires that the master controller unit (u1) is the bottom of the two arrays and the alternate master controller unit (u2) is stacked on the top, as shown in [FIGURE 1-4](#page-6-1).

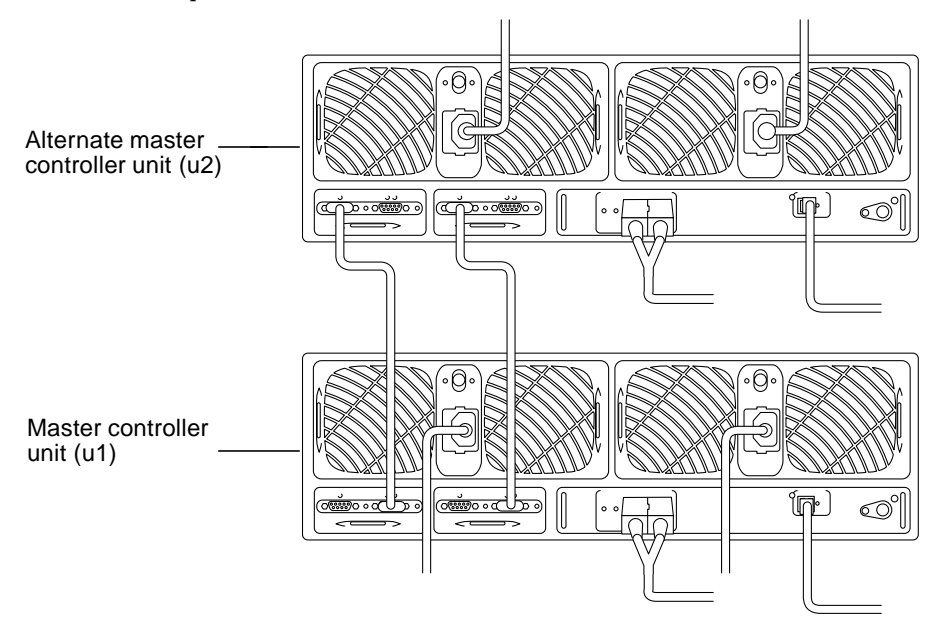

**FIGURE 1-4** Alternate and Master Controller Units

<span id="page-6-1"></span>● **Use the** sys stat **command to determine the master (bottom) and alternate master (top) units.**

The following is an example of a default enterprise configuration:

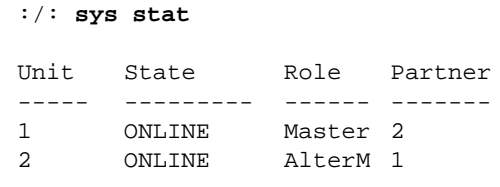

### Software Requirements

Multipathing software such as VERITAS DMP or the Alternate Pathing software in the Solaris™ operating environment must be running on the attached host system.

Use the Solaris iostat (1m) command to ensure that data paths from both controller units within the Sun StorEdge T3 array for the enterprise configuration are operational.

### System Requirements

Before upgrading, the arrays must have the following conditions:

- The data paths from the enterprise configuration on the host must be fully operational; that is, there should be no failover conditions.
- Both arrays and their associated back-end loops must be in an optimal system state. For example, no volume reconstructions or battery refresh cycles should occur.
- **Use the** vol mode **and** port listmap **commands to verify an optimal system state.** The following command output example displays an optimal system state:

```
:/: vol mode
volume mounted cache mirror
v0 yes writebehind on
v1 yes writebehind on
:/: port listmap
port targetid addr_type lun volume owner access
u1p1 1 hard 0 v0 u1 primary
u1p1 1 hard 1 v1 u2 failover
u2p1 2 hard 0 v0 u1 failover
u2p1 2 hard 1 v1 u2 primary
```
**Note –** This upgrade is not firmware-level dependent and can be done on any Sun StorEdge T3 array running 1.x level firmware.

If you have met all requirements in this section, proceed to ["Preparing to Upgrade"](#page-8-0) [on page 9.](#page-8-0)

### <span id="page-8-1"></span>Workgroup Upgrade Requirements

To upgrade a workgroup configuration, the unit must be offline: the unit should not be receiving any input/output  $(I/O)$  activity. Because there is no controller failover capability in a workgroup configuration, it is not possible to perform a hot swap of the controller card.

**Note –** This upgrade is not firmware-level dependent and can be done on any Sun StorEdge T3 array running 1.x level firmware.

## <span id="page-8-0"></span>Preparing to Upgrade

Follow the instructions for your enterprise or workgroup configuration before replacing the controller card. This section is divided into the following topics:

- ["Prepare the Array Enterprise Configuration" on page 9](#page-8-2)
- ["Prepare the Array Workgroup Configuration" on page 11](#page-10-0)
- ["Observe Static Electricity Precautions" on page 11](#page-10-1)

### <span id="page-8-2"></span>Prepare the Array Enterprise Configuration

**1. Start a telnet session with the master controller unit.**

# **telnet** *array-name*

Where *array-name* is the name of the master controller unit.

**2. Disable cache mirroring on the arrays.**

:/: **sys mirror off**

**3. Use the** vol mode **command to verify that cache mirroring is off.**

:/: **vol mode**

**4. Disable the master controller unit (u1).**

:/: **disable u1**

When this operation is completed, the controller status LED turns amber and begins blinking.

**Note –** This command will disconnect the current telnet session.

**Caution –** After disabling and removing the controller, you must complete the controller card replacement within 30 minutes or the Sun StorEdge T3 array and all attached arrays will automatically shut down and power off.

**5. Start a new telnet session to the alternate master controller unit.**

```
# telnet array-name
```
Where *array-name* is the name of the alternate master controller unit*.*

**6. Use the** sys stat **command to verify that the master controller unit (u1) has been disabled.**

```
:/: sys stat
Unit State Role Partner
----- --------- ------ -------
  1 DISABLED Master 2
 2 ONLINE AlterM 1
```
**7. Verify that all syslog messages from the master controller unit (u1) have been stopped.**

:/: **tail syslog**

Once the syslog messages have completed logging, proceed to the section ["Observe](#page-10-1) [Static Electricity Precautions" on page 11.](#page-10-1)

### <span id="page-10-0"></span>▼ Prepare the Array Workgroup Configuration

- **1. Ensure that the array is in an optimal state:**
	- **a. Use the** proc list **command to verify that there are no volume reconstruction activities in process.**

:/: **proc list**

**b. Use the** refresh -s **command to verify that there is no battery refresh operation in process.**

:/: **refresh -s**

**2. Suspend all I/O activity on the data path between the array and data host.**

**Note –** If the array is operating in the Solaris environment and there are array volumes mounted on the data host, unmount the volumes before powering off.

**3. In a telnet session with the array, use the** shutdown **command to remove power.**

```
:/: shutdown
Shutdown the system, are you sure? [N]:y
```
**4. Press the power button once on each power and cooling unit to switch off power.**

After you shutdown the array, proceed to the next section, ["Observe Static Electricity](#page-10-1) [Precautions."](#page-10-1)

<span id="page-10-1"></span>▼ Observe Static Electricity Precautions

Consider the following discretions before replacing the controller card:

- Wear a grounding wrist strip.
- Before handling a controller card, discharge any static electric charge by touching a ground surface.
- Do not remove a controller card from its antistatic protective bag until it is ready for installation.
- When removing a controller card from the array, immediately place it in an antistatic bag and packaging.
- Handle a controller card only by its edges and avoid touching the circuitry.
- Do not slide a controller card over any surface.
- Avoid having plastic, vinyl, and foam in the work area.
- Limit body movement (which builds up static electricity) during the installation.

After disconnecting the software and units and observing the static electricity precautions, proceed to the next section, ["Replacing the Controller Card."](#page-11-0)

# <span id="page-11-0"></span>Replacing the Controller Card

Before replacing the controller card(s) with the upgraded version, make sure that your system meets all the requirements listed in ["Upgrade Requirements" on page 6](#page-5-0) and that you have completed the steps listed in ["Preparing to Upgrade" on page 9.](#page-8-0)

This section is divided into the following topics:

- ["Replacing the Controller Cards in an Enterprise Configuration" on page 12](#page-11-2)
- ["Replacing the Controller Card in a Workgroup Configuration" on page 16](#page-15-0)

## <span id="page-11-2"></span>Replacing the Controller Cards in an Enterprise Configuration

This section explains how to first remove the existing controller cards from the arrays and then replace them with the upgraded controller cards while the arrays are online. The procedure is divided into two parts:

- ["To Replace the Controller Card in the Master Controller Unit" on page 12](#page-11-1)
- ["To Replace the Controller Card in the Alternate Master Controller Unit" on](#page-14-0) [page 15](#page-14-0)
- <span id="page-11-3"></span><span id="page-11-1"></span>▼ To Replace the Controller Card in the Master Controller Unit
	- **1. Remove the Ethernet cable from the 10BASE-T connector on the controller card.**
	- **2. Remove the fiber-optic cable and MIA (media interface adapter) from the FC-AL connector on the controller card.**
	- **3. Unlock the controller card by pushing in on the latch handles shown in** [FIGURE 1-5](#page-12-0) **with the latch release tool.**

The latch release tool can be found in the upgrade kit.

**4. Pull the controller card out by using the latch handles.**

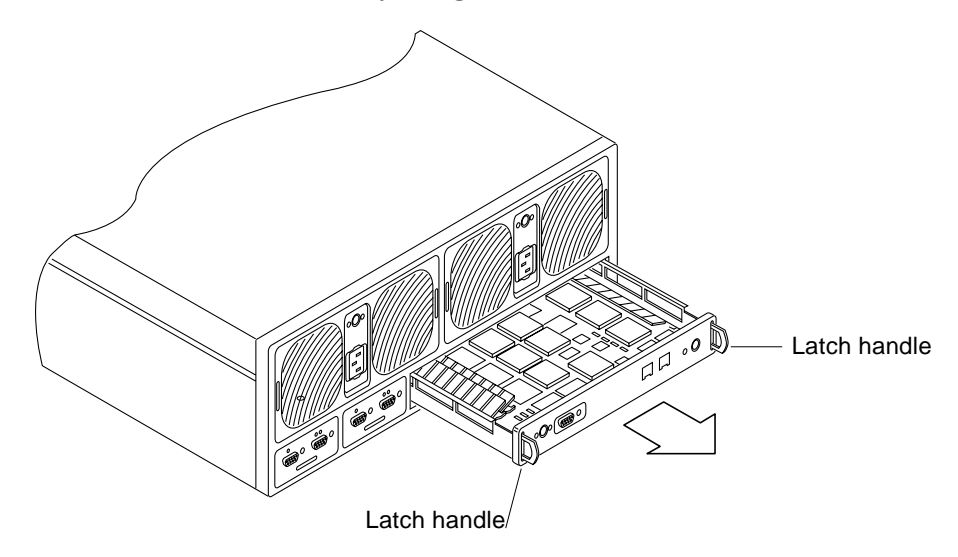

**FIGURE 1-5** Removing the Controller Card From the Array

- <span id="page-12-0"></span>**5. Insert the new controller card.**
- **6. Lock the new controller card by pushing in the latch handles.**
- **7. Insert the new 0. 4 meter fiber-optic cable in the FC-AL connector on the new controller card, as shown in** [FIGURE 1-6](#page-12-1)**.**

The MIA is not used with the new controller card.

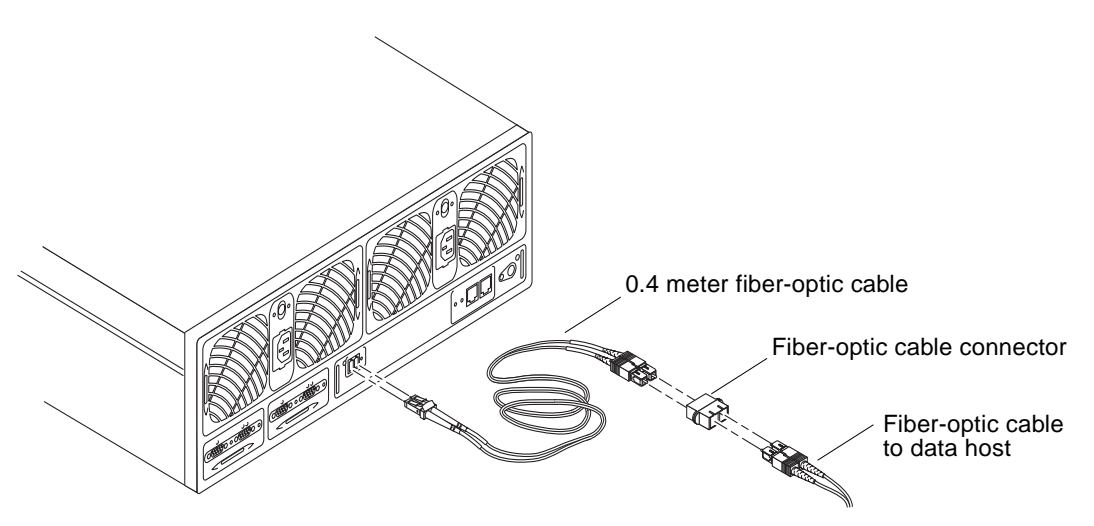

<span id="page-12-1"></span>**FIGURE 1-6** Fiber-Optic Cable Connection to Array Controller Card Upgrade

- **8. Connect the fiber-optic cable from the data host to the 0.4 meter fiber-optic cable using the cable connector from the upgrade kit (**[FIGURE 1-6](#page-12-1)**).**
- <span id="page-13-1"></span>**9. Insert the Ethernet cable into the 10/100BASE-T connector of the new controller card.**
- <span id="page-13-0"></span>**10. Check the controller status LED to determine when the controller is operational.**

The new controller starts booting automatically after it is installed. When the controller is operational, the LED is green.

**11. Verify that the master controller unit (u1) is online and is receiving host I/Os by examining the Alternate Pathing software on the host system.**

If the failback operation to the data path of the u1 controller is successful, the host detects it. Many host-based multipathing applications provide the ability to manually force a failback operation. Refer to the documentation that was shipped with the host multi-pathing software that is currently running for details on initiating manual failback operations.

**Note –** The VERITAS Volume Manager Software Administrator (VMSA) interface may not accurately report the actual state of a recovered data path. It can take some time for a failback operation to complete. Until the failback operation completes, the VMSA software displays an offline state. To verify that the data path is online, use the iostat (1M) command in the Solaris environment. This command indicates if I/Os have been resumed on the data path.

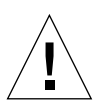

**Caution –** Ensure that the failback operation to the master controller unit (u1) is successful before continuing the upgrade on the alternate master controller unit (u2). Failure to confirm a proper failback operation of I/Os to the master controller unit (u1) before proceeding can result in a double-path failure to the host system. If this happens, data on the array will be temporarily inaccessible.

After upgrading the master controller unit, follow the instructions in ["To Replace the](#page-14-0) [Controller Card in the Alternate Master Controller Unit" on page 15](#page-14-0) to complete the the enterprise configuration upgrade.

### <span id="page-14-0"></span>To Replace the Controller Card in the Alternate Master Controller Unit

**1. Disable the alternate master controller unit (u2).**

:/: **disable u2**

When this operation completes, the controller LED turns amber and begins blinking

**Note –** This command disconnects the current telnet session.

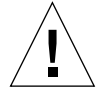

**Caution –** This step will cause a failover to the master controller. Make sure the master controller is online and is receiving host I/Os.

#### **2. Start a new telnet session to the master controller unit.**

# **telnet** *array-name*

Where *array-name* is the name of the master controller unit.

You may want to check the syslog file to verify that the controller failover process is complete before starting a telnet back into T3.

**3. Use the** sys stat **command to verify that the alternate master controller unit (u2) is disabled.**

The following example shows a disabled alternate master controller.

```
:/: sys stat
Unit State Role Partner
----- --------- ------ -------
  1 ONLINE Master
  2 DISABLED Slave
```
**4. Verify that all system log messages from the alternate master controller unit (u2) have stopped by viewing the contents of the syslog file.**

:/: **tail syslog**

**5. Replace the controller card on the alternate master controller unit.**

Follow [Step 1](#page-11-3) through [Step 10](#page-13-0) of the procedure ["To Replace the Controller Card in](#page-11-1) [the Master Controller Unit" on page 12.](#page-11-1) The new controller card starts booting automatically after it is installed.

**6. Verify that the alternate master controller unit (u2) is online by examining the Alternate Pathing software on the host system.**

If the failback operation to the data path of the u2 controller is successful, the host detects it.

**Note –** The VERITAS Volume Manager Software Administrator (VMSA) interface may not report the actual state of a recovered data path. It can take some time for a failback operation to complete. Until the failback operation completes, the VMSA software displays an offline state. To verify that the data path is online, use the iostat (1M) command in the Solaris environment. This command indicates if I/Os have resumed on the data path.

#### **7. Enable cache mirroring.**

```
:/: sys mirror auto
```
After completing the controller card replacement in both controller units, proceed to ["Verifying the Upgrade" on page 17](#page-16-0) to ensure the configuration is operating correctly.

### <span id="page-15-0"></span>Replacing the Controller Card in a Workgroup Configuration

To replace the controller card in a workgroup configuration:

- **1. Follow [Step 1](#page-11-3) through [Step 9](#page-13-1) in ["To Replace the Controller Card in the Master](#page-11-1) [Controller Unit" on page 12.](#page-11-1)**
- **2. Push the power button once on both power and cooling units to return power to the controller unit.**
- **3. Check the controller status LED to determine when the controller is operational.**

The new controller starts booting automatically after it is installed. When the controller is operational, the LED is green.

After the unit is back online with the new controller, proceed to ["Verifying the](#page-16-0) [Upgrade" on page 17](#page-16-0) to ensure the array is operating correctly.

# <span id="page-16-0"></span>Verifying the Upgrade

You can verify that the Sun StorEdge T3 array upgrade is operating correctly by examining the output of several array commands.

**Note –** For more information on these commands, refer to the *Sun StorEdge T3 Array Administrator's Guide*.

**1. Use the** vol mode **command to verify the volumes have been mounted and that cache mirroring has been turned on.**

The following is an example of the vol mode command output that shows volumes are mounted properly and cache mirroring is enabled in an enterprise configuration.

```
:/: vol mode
volume mounted cache mirror
v0 yes writebehind on
v1 yes writebehind on
```
**Note –** For a workgroup configuration, cache mirroring can be turned off.

**2. Use the** port listmap **command to confirm that the volumes assigned to each array are correct.**

#### **3. Use the** fru stat **command to verify that the state of all components in the arrays is enabled.**

The following is an example of fru stat command output from an enterprise configuration that indicates all components are operating properly:

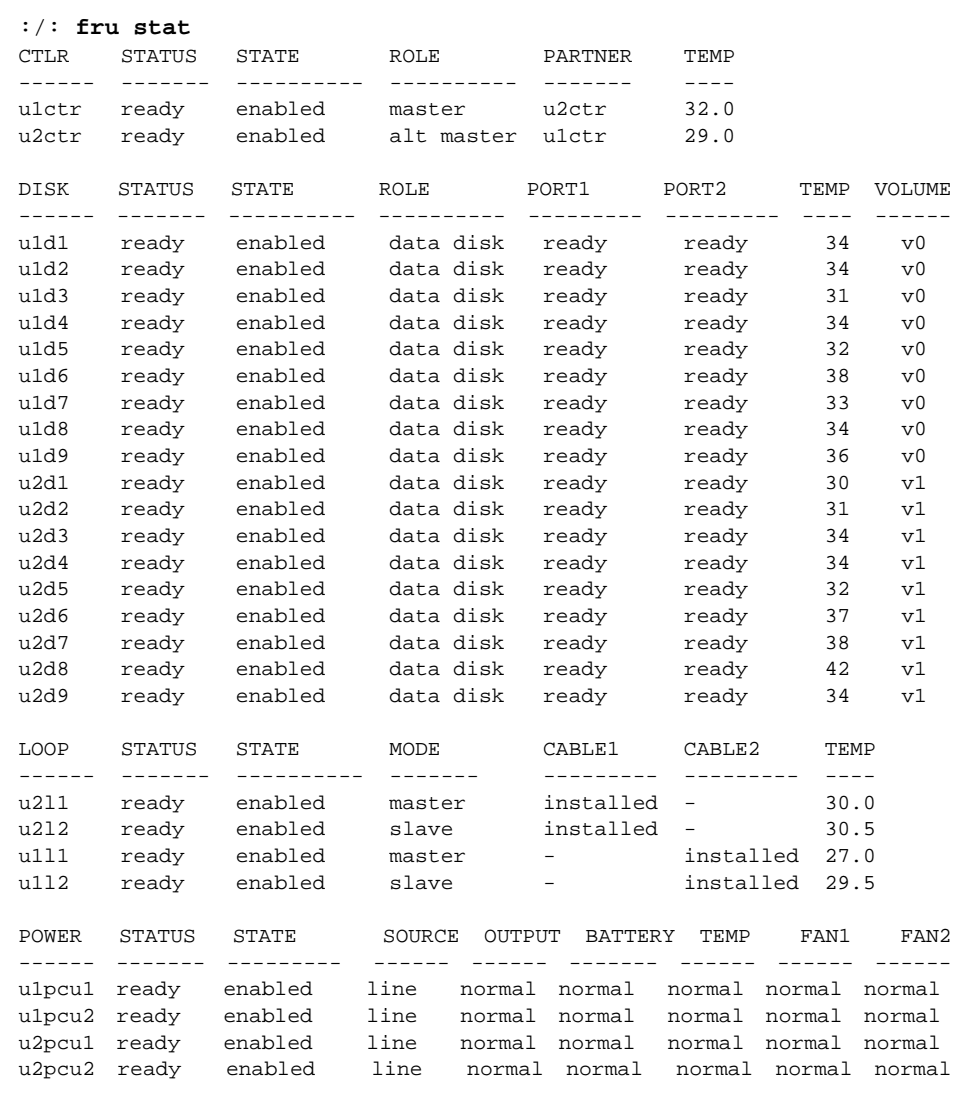

#### **4. Use the** fru list **command to make sure that all components in both arrays are detected by the host.**

The following is an example of fru list command output from an enterprise configuration that shows all components detected by the host:

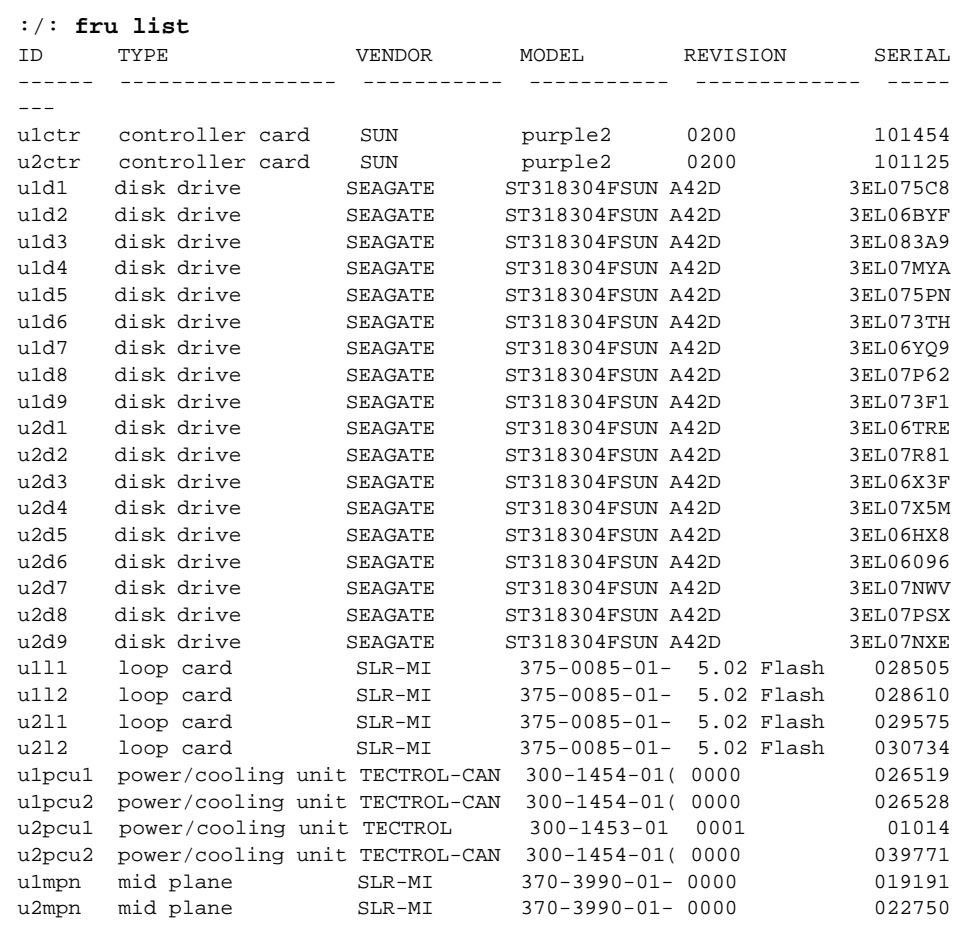

**5. Use the** refresh -s **command to verify that there are no battery refresh operations running on the arrays.**

The following is an example of the  $r = r \epsilon$  -s command output that shows there is no battery refresh operation in progress.

```
:/: refresh -s
No battery refreshing Task is currently running.
PCU1 PCU2
--------------------------------------------------------------
U1 Normal
U2 Normal
Current Time Fri Apr 13 09:55:29 2001
Last Refresh Thu Apr 12 09:47:52 2001
Next Refresh Thu Apr 26 09:47:52 2001
```
**6. Use the** proc list **command to verify that there are no** vol **command operations currently running.**

The following is an example of proc list command output that shows a vol init operation in progress.

```
:/: proc list
VOLUME CMD_REF PERCENT TIME COMMAND
v1 9280 2 0:39 vol init
```
This completes the upgrade of the Sun StorEdge T3 array to a Sun StorEdge T3+ array.